## **CHILD CARE SERVICES GRANTS INFORMATION SLIDESHOW**

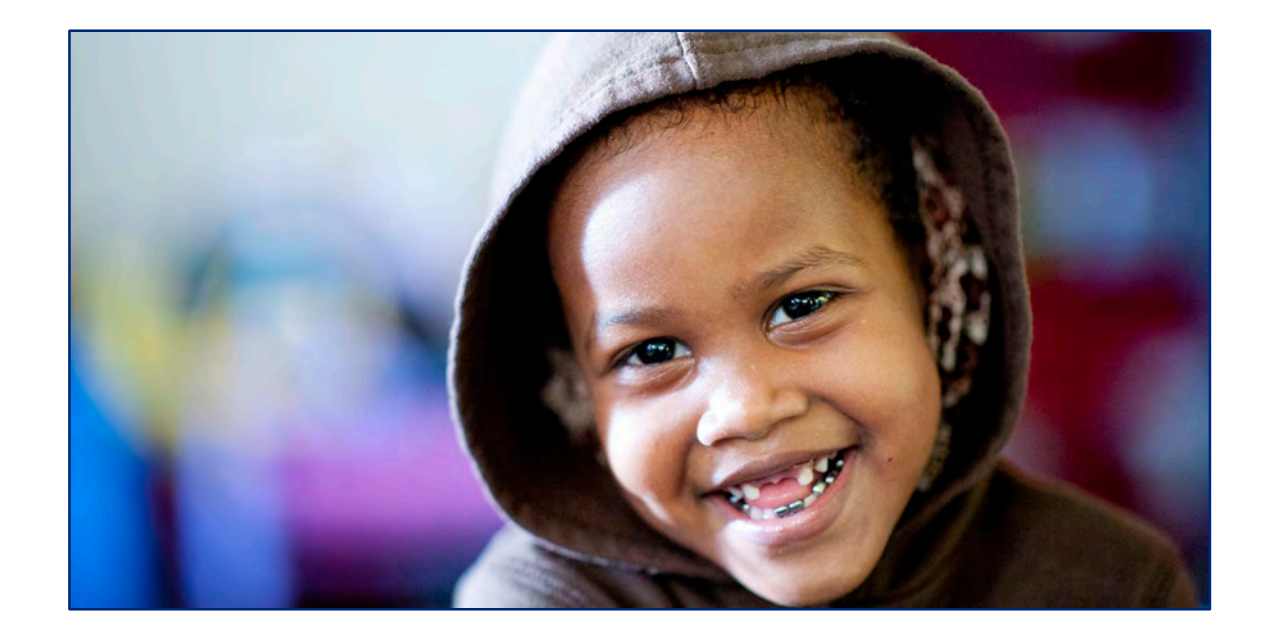

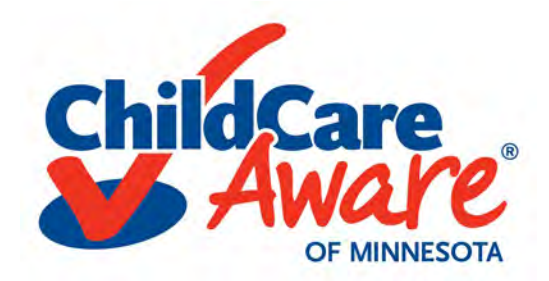

# **Part One**

# **What Are Child Care Grants?**

Child Care Grants provide funds to Child Care Programs to help cover the cost of supplies, equipment, technology, and training.

#### **How many grants am I eligible to receive?**

- You may receive one **Regional Child Care Aware grant** award per year.
- You may be eligible to apply for an **Emergency Grant**. These are viewed on a case-by-case basis.
- Providers licensed fewer than six months may be eligible for a **Start Up grant**. Those receiving start-up grants may not receive a Regional Child Care grant in the same fiscal year (July 1 – June 30).

### **What other funding is available from Child Care Aware?**

- **[R.E.E.T.A.I.N. bonuses](http://childcareawaremn.org/professionals-and-caretakers/grants-scholarships/reetain-bonuses)** reward child care professionals who have earned a degree or National Child Development Associate Credential and have demonstrated a general commitment to continuing education and professional development.
- **[Parent Aware](http://parentaware.org/providers/benefits-for-rated-programs/)** is Minnesota's Quality Rating and Improvement System. Programs who volunteer to be Rated go above and beyond health and safety requirements. Some of the benefits include; having your quality recognized, free coaching and assistance, increased access to scholarships, marketing support provided and higher Child Care Assistance rates. Programs that qualify for Building Quality receive up to \$1000 in improvement supports. After earning your rating you are eligible for \$2500 in Quality Improvement Supports. (Two cohorts a year starting in January and July)

### **Who can apply for Regional Grants?**

Any Early Childhood program or provider who is licensed or is soon-to-be licensed and has been visited by the licensor or is exempt from licensing is eligible to apply for these grants. Applicants must have an organization ID on Develop to qualify. Child care centers and family child care programs licensed with the Minnesota Department of Human Services must not have licensing violations, including conditional license, temporary immediate suspension, suspension, revocation, or a maltreatment determination.

### **When and how should I apply?**

- Participants in the pilot must apply online between September 1 -25, 2020.
- Grants will be awarded on November 1, 2020.

**How much money can I apply for?** Family Child Care Program \$1000 Child Care Center \$2,500

### **If I am awarded, how will I receive the money?**

- All grants are paid on a reimbursement basis
- You will be reimbursed after purchases are made, training requirements have been met and purchasing documentation on Develop has been completed.
- Purchases must be made AFTER November 1, 2020.

### **Will I have to pay back my grant award?**

These are grants not loans. You would only have to pay it back if:

- You are out of compliance with grant requirements.
- You give up or lose your license for any reason within two years from the date of your award letter.

### **If I am awarded a grant, what are the requirements?**

- Complete 12 hours of approved training
- Meet all grant deadlines
- Keep your child care business operational for two years
- Not refuse families because they are participating in Child Care Assistance Program
- Use the grant funding for its intended purpose  $-$  including culturally responsive purchases - as approved on Develop.

#### **What type of items can I apply for?**

Programs may apply for funds to support child care, the items selected must fall into at least one of five categories. When applying, you will be asked to identify which category each purchase relates to.

- Teaching and Relationships with Children
- Relationships with Families
- Assessment and Planning for Individual Needs
- Professionalism
- Health and Well-being

*\*10% of your total grant must be spent on culturally responsive items.*

# **How do I know what category my item falls into?**

- **Refer to your Child Care Aware Grant Application Guide. Pages 3 through page 7 list sample items.**
- **You may also contact your Grant Administrator for assistance.**

**Choosing the wrong category will not affect your grant award.**

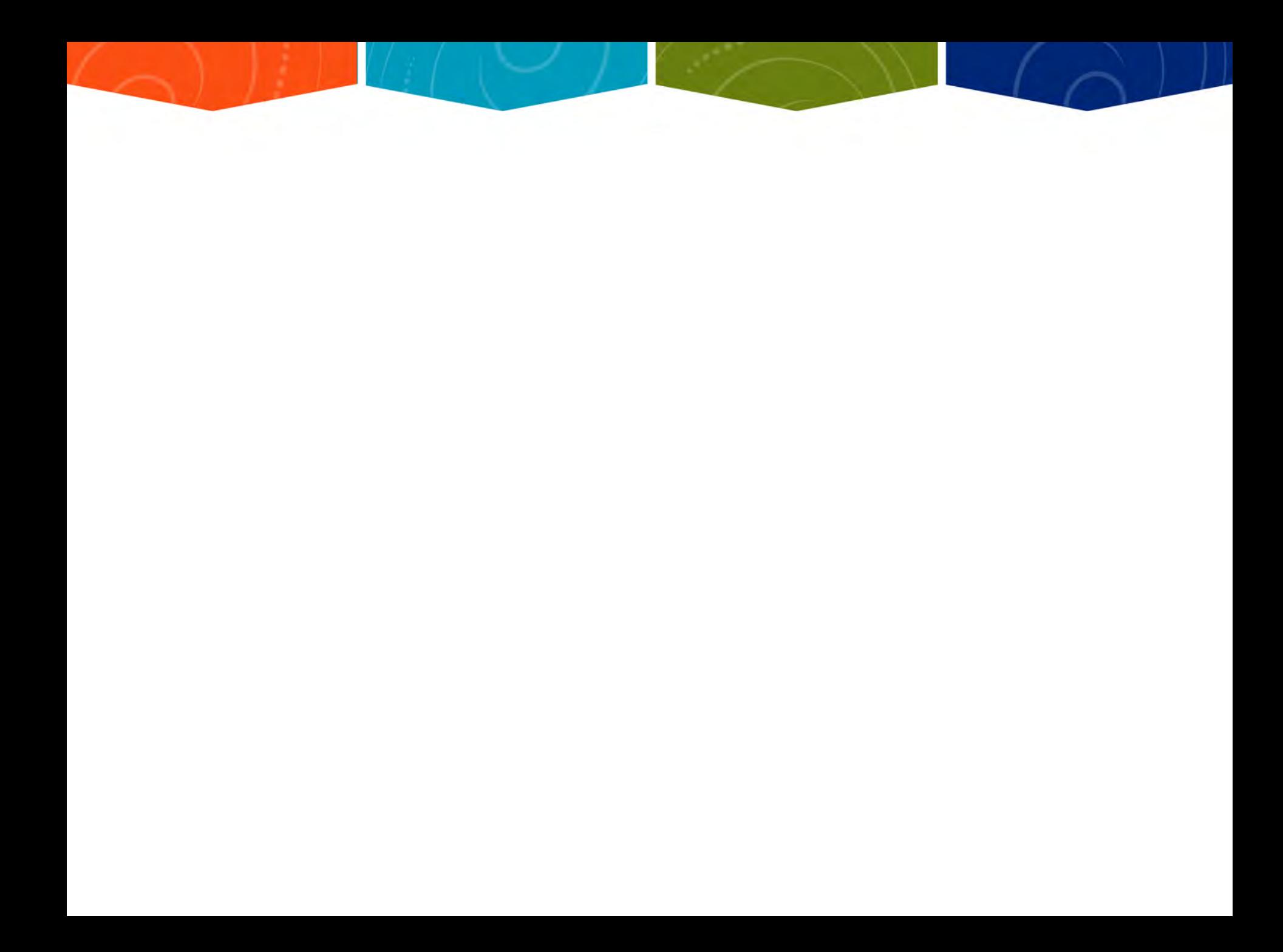

### **Why is it important to have multicultural resources in my program?**

Research has shown that children begin to create ideas about race very early on – typically, by ages three and four. For this reason, it is important to teach all children about differences and help them develop individual and group identities based on personal abilities and interests, rather than race. This is crucial for children to be able to develop unbiased and successful relationships with others as adults.

#### **What kinds of things should my program NOT apply for?**

- major construction or renovations
- religious-based curricula or counseling
- consumable supplies (diapers, wipes, soap, paper products) or office supplies (paper, staples, pens)
- one-time field trips for children
- child care tuition (scholarships)
- items prohibited by licensing
- used items
- Items considered "Cost of Doing Business"

#### **Cost of Doing Business includes the following items:**

- Accounting and legal fees
- **Advertising**
- Banking service charges
- **Cleaning**
- Food
- **Insurance**
- **Licenses**
- **Taxes**
- Rent or mortgage
- **Transportation**
- Utilities

### **How is it determined whether or not my program will receive funding?**

Once you submit an online application it will be reviewed by a review committee. Each application is reviewed by three review committee members and a scorecard is used to rate the applications. Funding is awarded to the highest scoring applications.

# **Part Two How to Apply**

#### **Step 1: Develop – prior to applying**

- Create a Develop Profile at [www.developtoolmn.org](http://www.developtoolmn.org/)
- Link your Individual Develop ID with your program's Organization ID
- It can take some time for your profile to be verified by Develop.

## **Step 2: State and Local Priorities**

### Local Priorities

–Priorities are listed on a pdf available on the CCA of Minnesota website as well as each local website. [www.childcareawaremn.org](http://www.childcareawaremn.org/)

Requested items should relate to these priorities. You will be asked to explain how your grant request meets these priorities.

#### **Step 3: Wish List**

- Create a "Wish List" of items, resources and/or training and explain how these items meet a priority/priorities.
- Consider what items you can include to meet the 10% requirement for Culturally Responsive resources.
- Include a price for the selected items.
- Assign a category to each requested item.

"Wish List" template can be found on the last page of the Child Care Aware Grants Guide

#### **Sample Wish List**

- State: School Readiness
- Local: Health and Safety of Young Children
- Local: Social and Emotional Skills
- Local: Family and Community Involvement

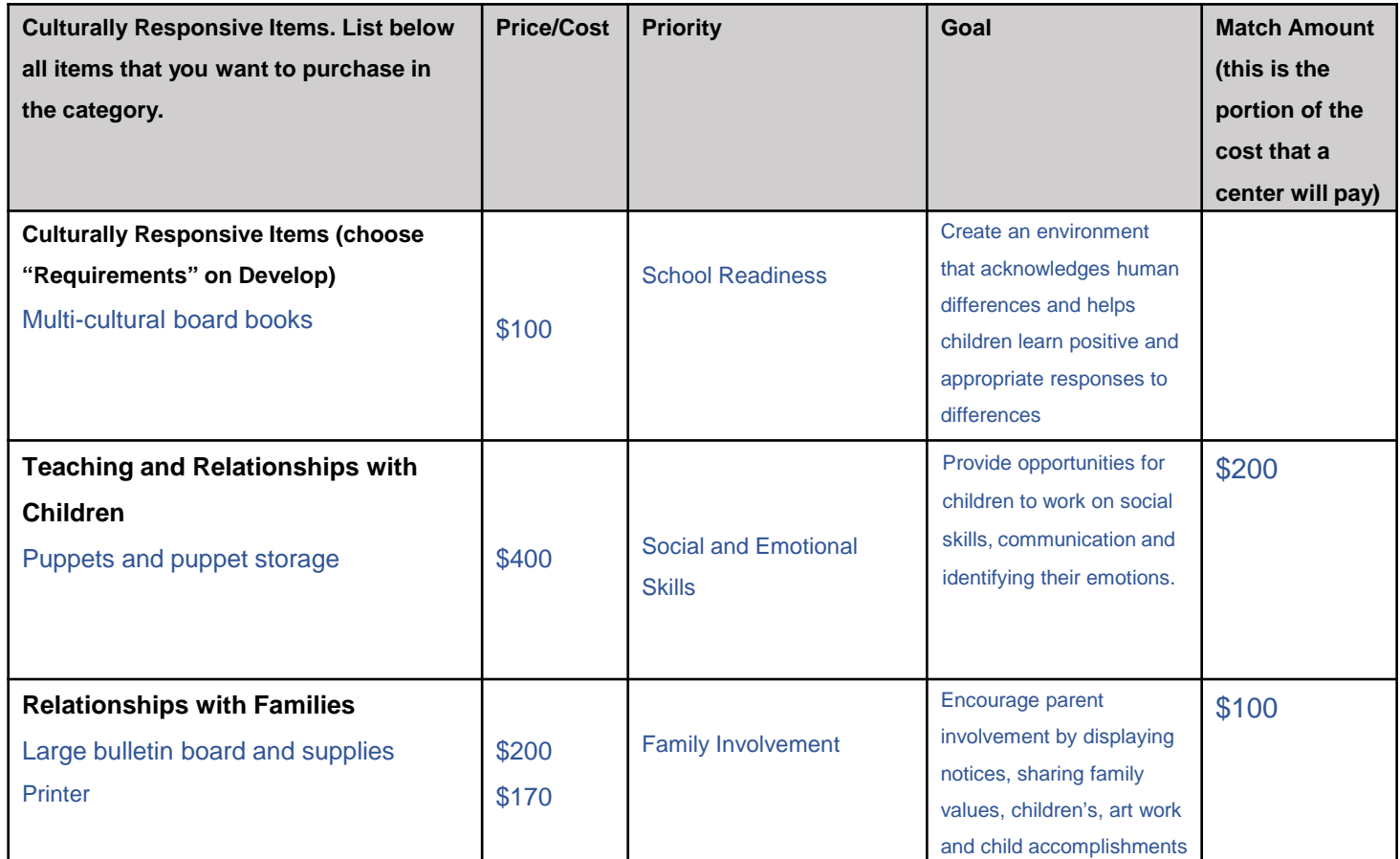

#### **Step 4: Apply for Grant on Develop**

Once your "Wish List" is complete download the directions on "How to apply for Regional Grants in Develop"

- 1. Log into your Develop Profile with your email address and password.
- 2. Choose the organization you want to use for the Regional Grant Application.
- 3. From your **Organization Profile**, click on the **Quality Tab** and click on **Apply**.

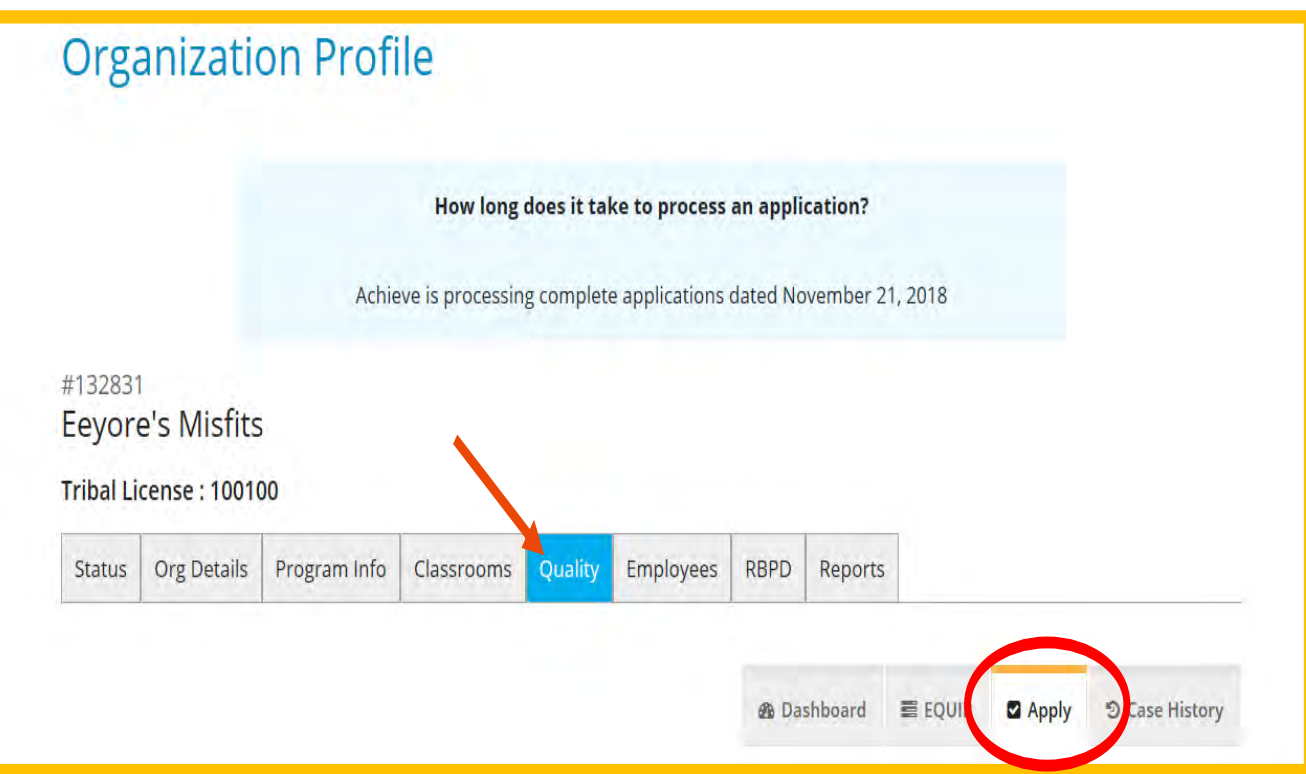

This page lists options to apply for Parent Aware (full rating), Parent Aware Building Quality, MNTRECC and Regional Grants.

You may apply for one or more of the following Quality Improvement cases listed below.

Please note, if no "Apply" button is visible then your organization does not meet the required standards for that applicable case or a case is in progress. Please contact your local Child Care Aware agency at 888-291-9811 for more information about eligibility requirements.

5. Click on **Apply** to start the Regional Grant application.

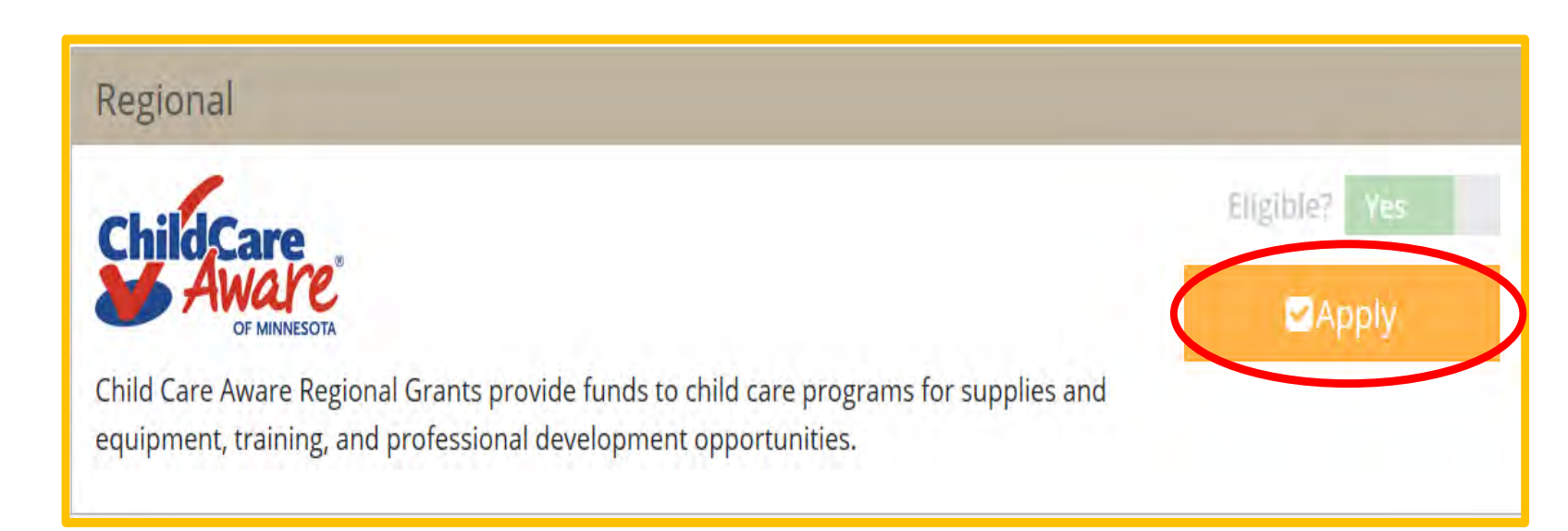

6. Most of the requested information will be auto populated. Please update any missing or incorrect information. Click on **Next** to continue. At any time, you can click on **Save and Exit** to finish later.

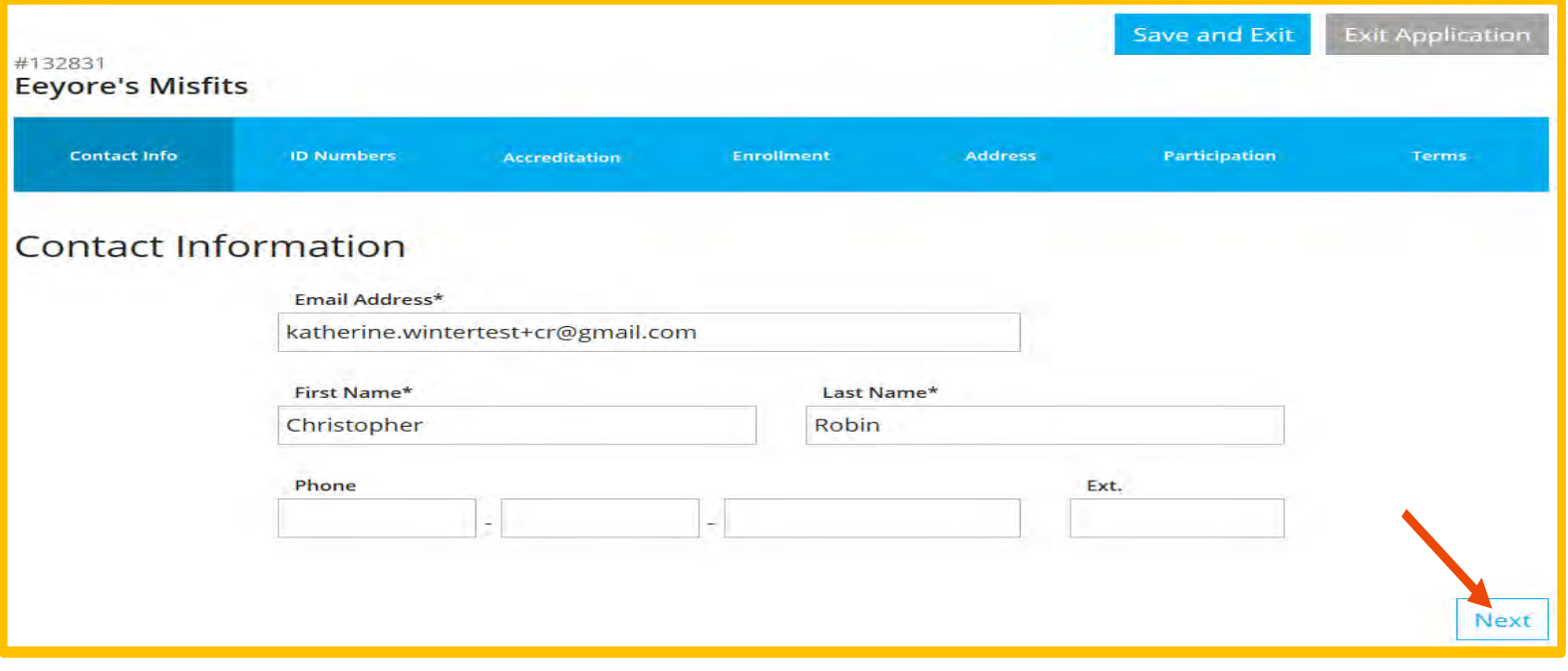

7. Verify your **Organization Identification**. Scroll to the bottom of the page and click on **Next**.

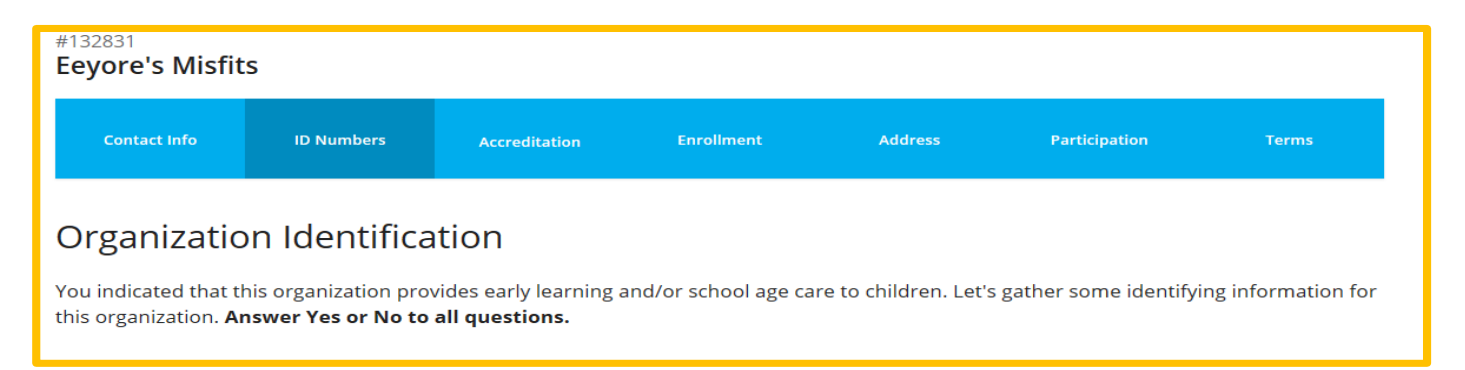

8. Please make sure the information is correct and click on **Continue**.

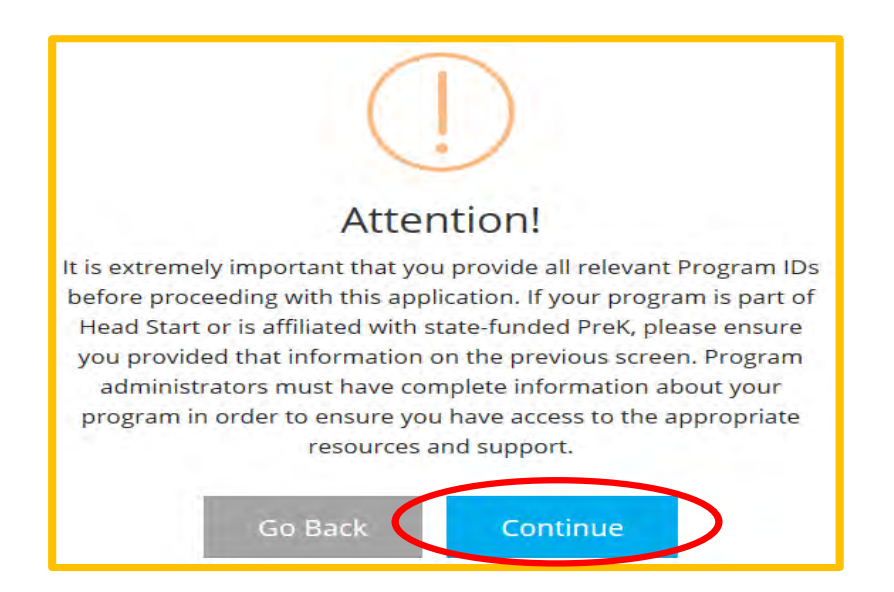

Enter **Program Accreditation**, if any, by clicking on the +Accreditations button. Click on **Next** to continue.

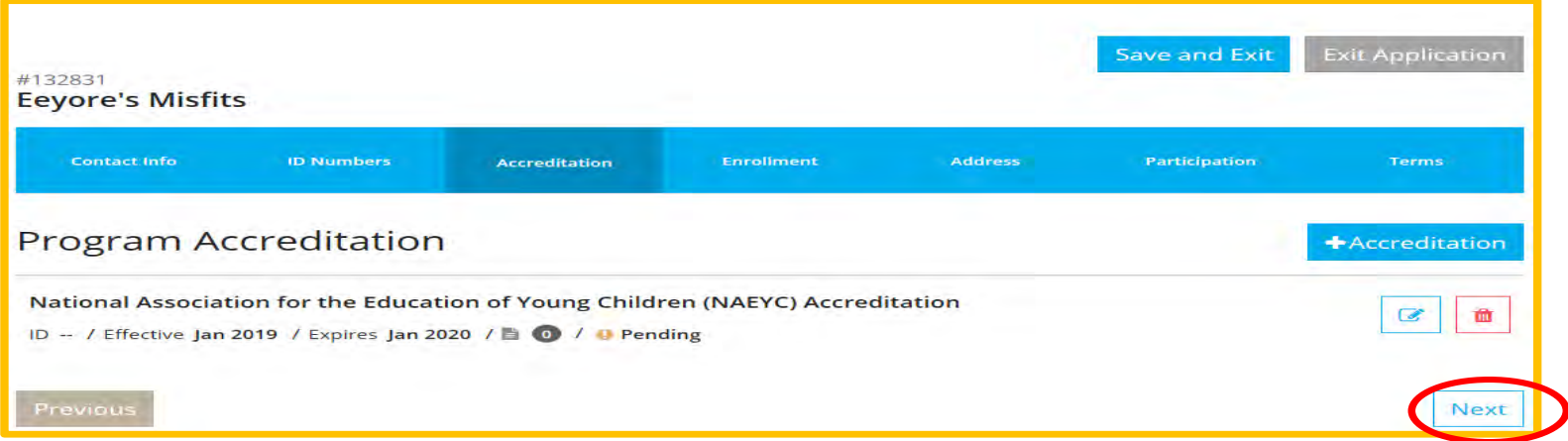

10. Enter the Program Enrollment for your program. Make sure you fill out the form, including adding zeros where needed so that each box is filled. Click **Next**.

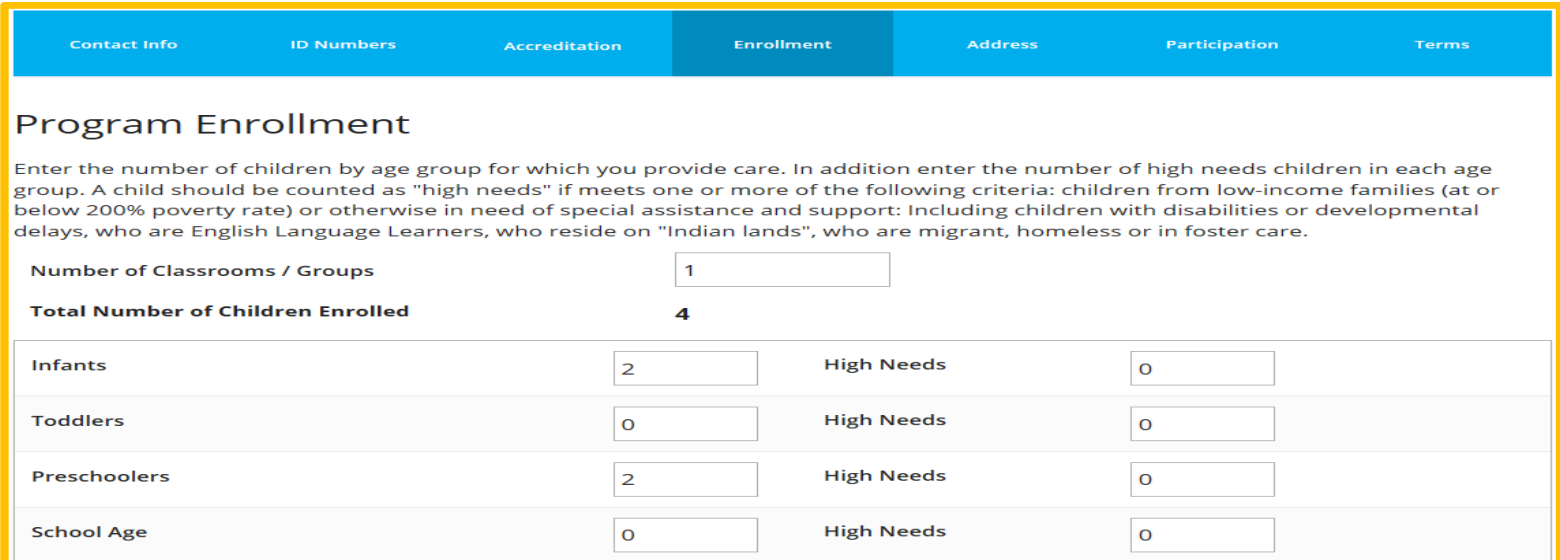

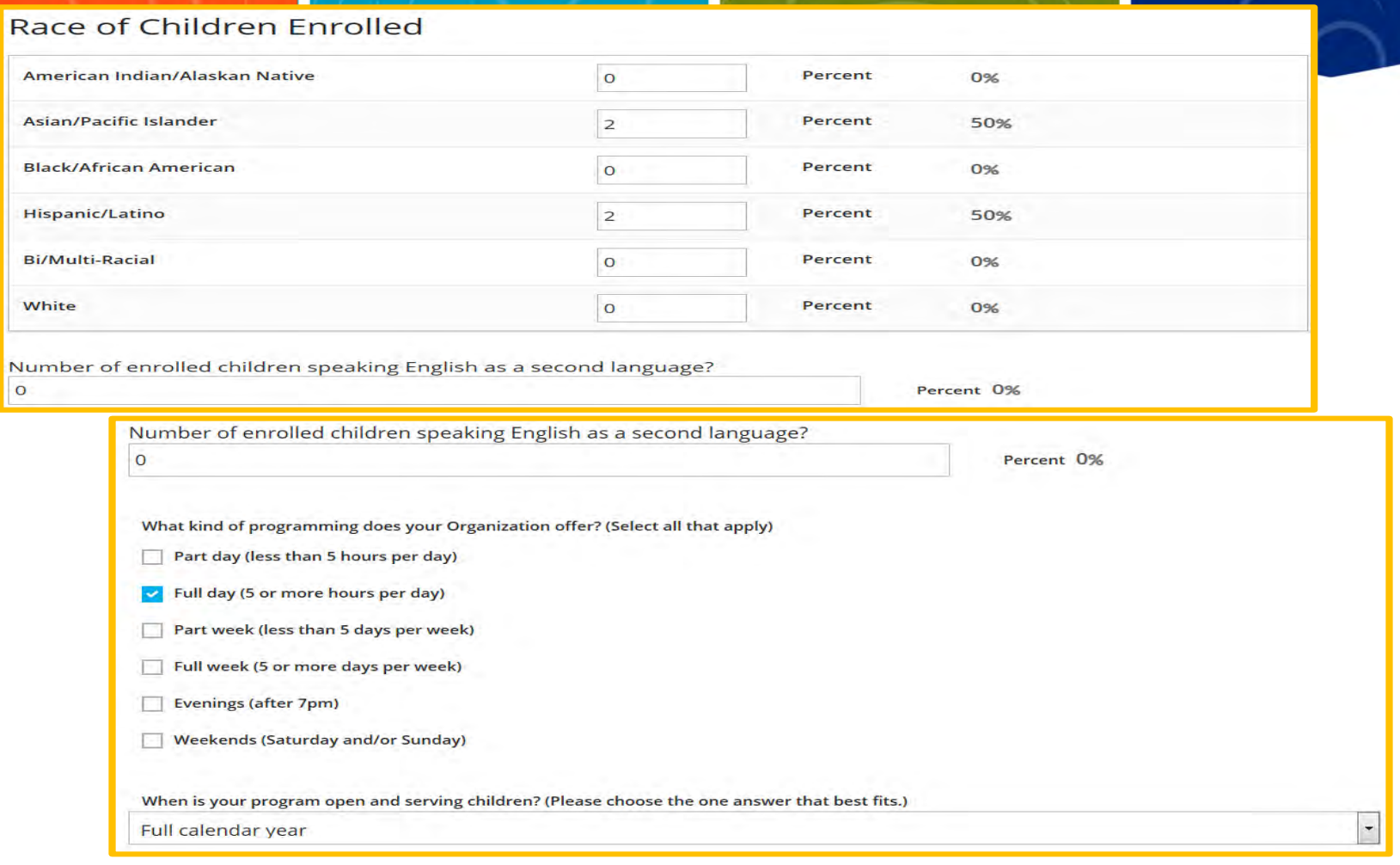

If your program closes (is not serving children) for two or more consecutive weeks at any time during the year, please describe below when your program is closed. Please be as specific as possible.

Next

This program is closed during the following timeframe each year:

11. Verify your Organization Address and phone number. Click **Next**.

#### 12. On the Participation tab, you will answer a series of questions in regards to the grant.

Purpose for requesting this grant

Give a brief summary of the purpose of your grant request (approximately 50 words). This will help our committee understand the purpose and rationale for your request. Do not include your name or your program's name in your answer.

#### Priority #1

Please indicate how your grant proposal meets Regional Priority #1 as outlined by your regional grant committee. Click here to find out what Priority #1 is for your region.

#### Priority #2

Please indicate how your grant proposal meets Regional Priority #2 as outlined by your regional grant committee. Click here to find out what Priority #2 is for your region.

#### Priority #3

Please indicate how your grant proposal meets Regional Priority #3 as outlined by your regional grant committee. Click here to find out what Priority #3 is for your region.

#### **State Priority**

Please indicate how your grant proposal meets the State Priority as outlined by the MN Department of Human Services. Click here to find out what the State Priority is this year.

13. Expenditures is where you add what you specifically want to do with the grant money.

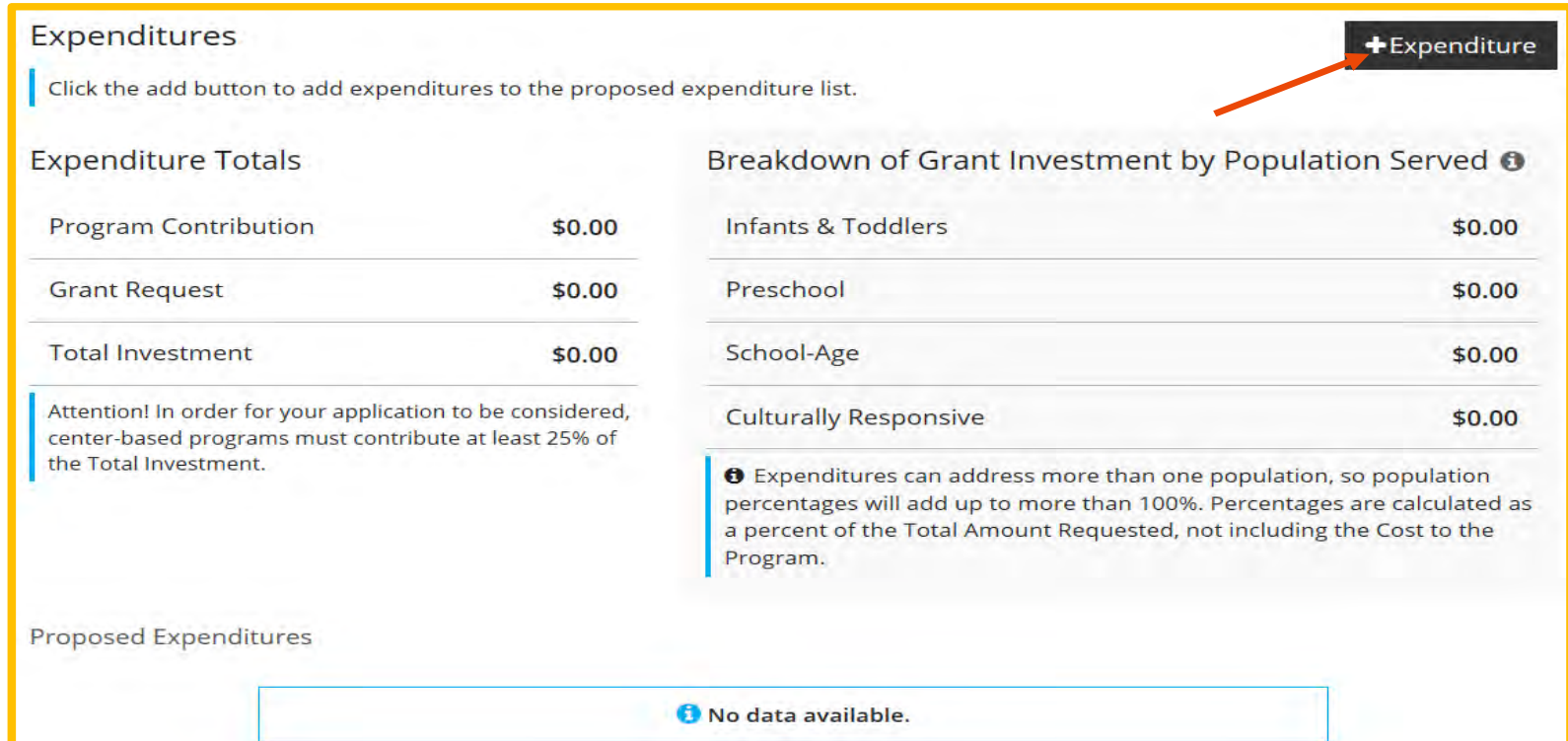

14. For each proposed expenditure, provide the following: *(A more in depth explanation is available in the Grant Guide.)*

> **Category and Indicator**: Select a category and an indicator. Depending on the category you choose, the list of indicators will change. For Regional Grants, please choose **Other**.

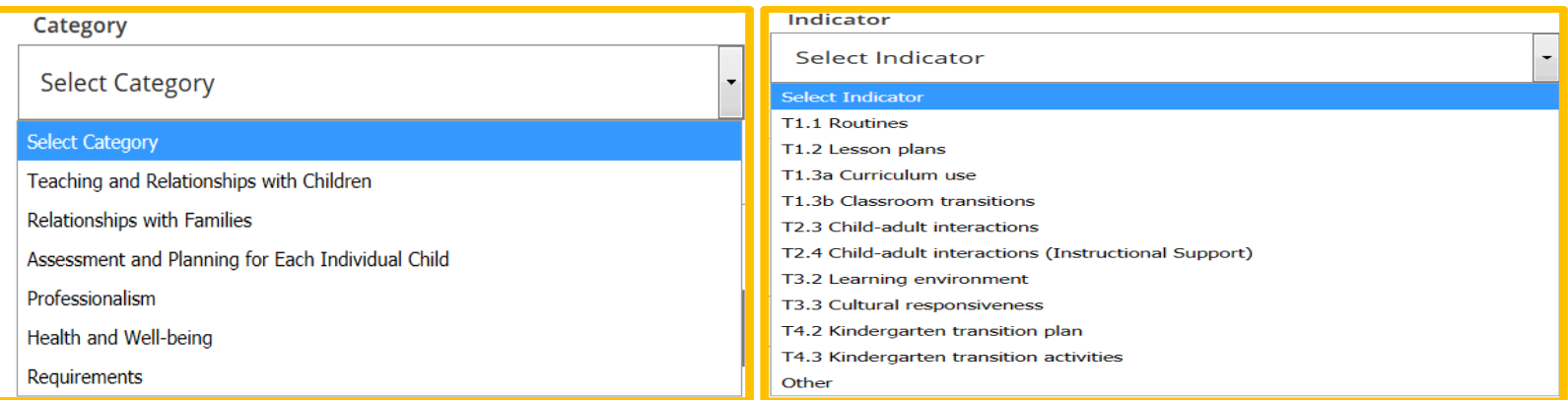

**Type**: Materials or Training/Professional Development

**Goal**: Enter what you hope to accomplish with this purchase

**Strategy: Not required for Regional grants** 

**Description of purchase: Create expenditures based on category – using the Culturally Responsive category first.** List all the items you are going to purchase in this category, separated by commas, and indicate the price of the item in parentheses behind each item. The Grant Application Guide can help you determine which category your purchases

should be assigned to.

#### *Example: 48"X36" child sized table (\$199.00), 5 12" chairs (\$250.00) 5 Storage bins (\$45.00)*

**Total cost of purchase:** Add all the parentheses and put the total here. **(\$494.00 in the above example)**

**Amount Requested:** How much of the above total will the grant pay for?

**Cost to Program:** How much of the total will you pay for?

**Population Served: Who will benefit from this purchase?** Infants & Toddlers,

Preschoolers, or School-Age children – check all that apply.

**Cultural Responsiveness:** Is this item culturally responsive? Check this box only for the expenditure for culturally responsive items.

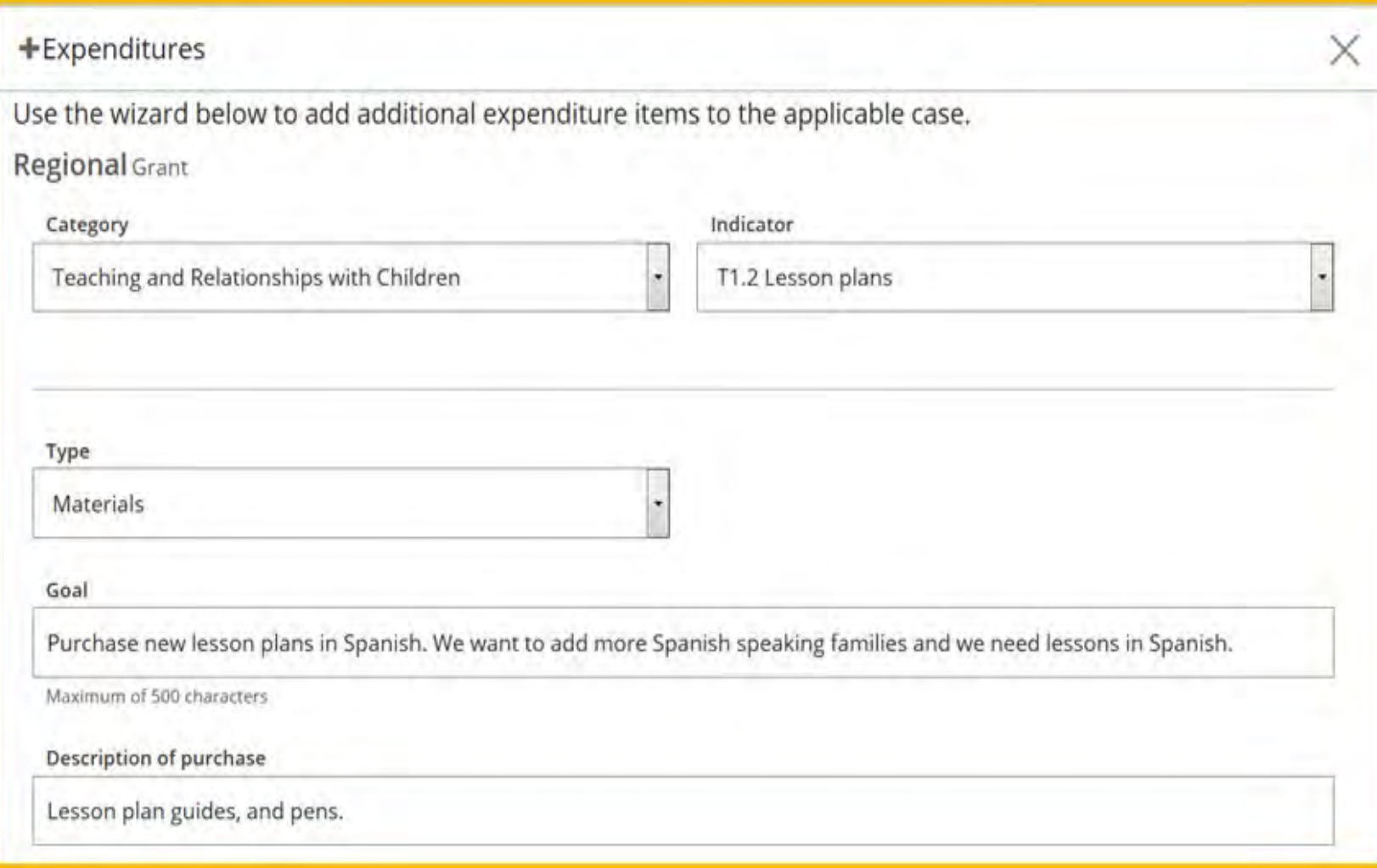

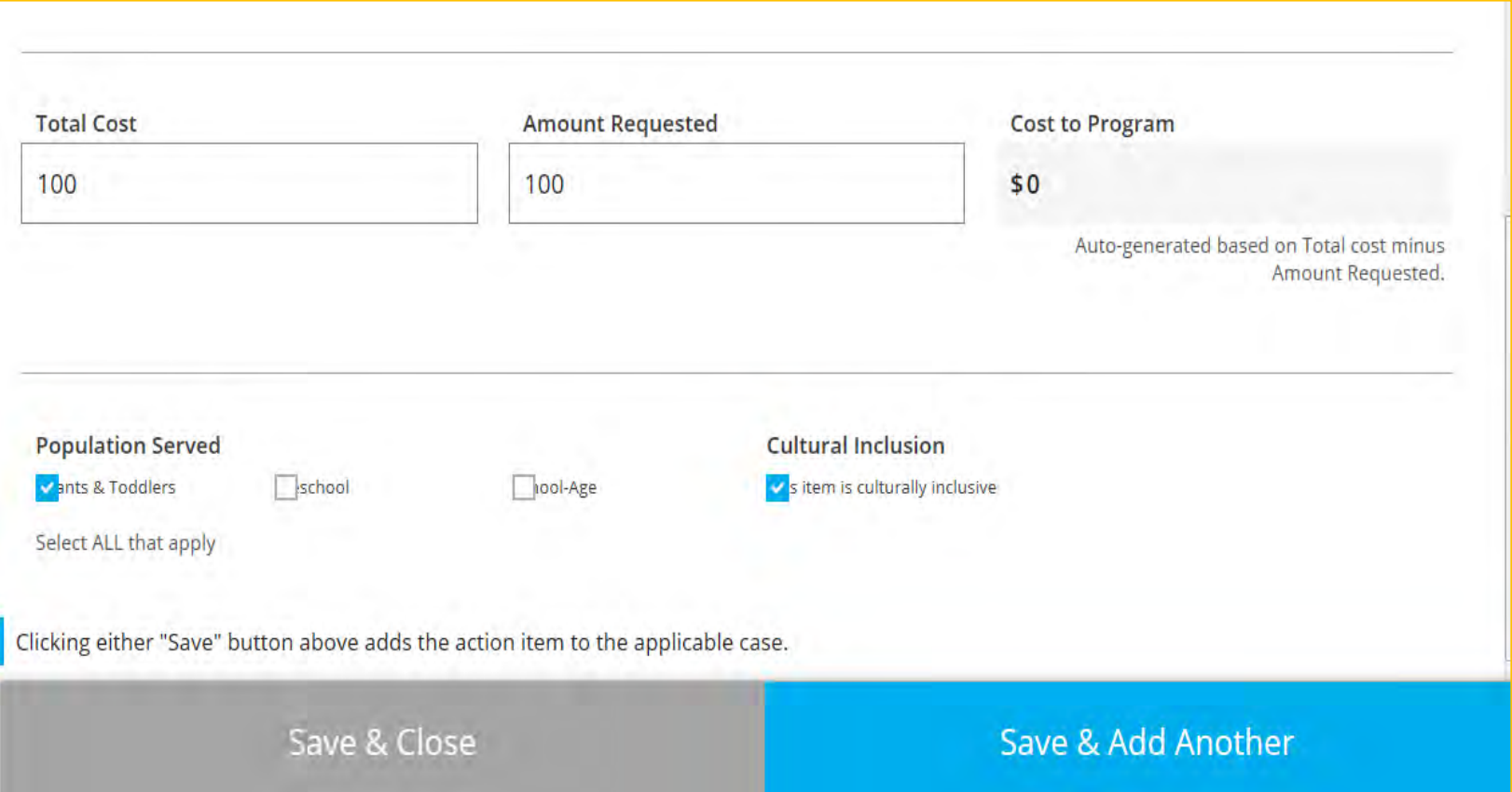

If you only have one request, click on **Save & Close**. If you need to add more, click on **Save & Add Another**.

#### 15. After you add the **Expenditures**, the page will be updated with your entries.

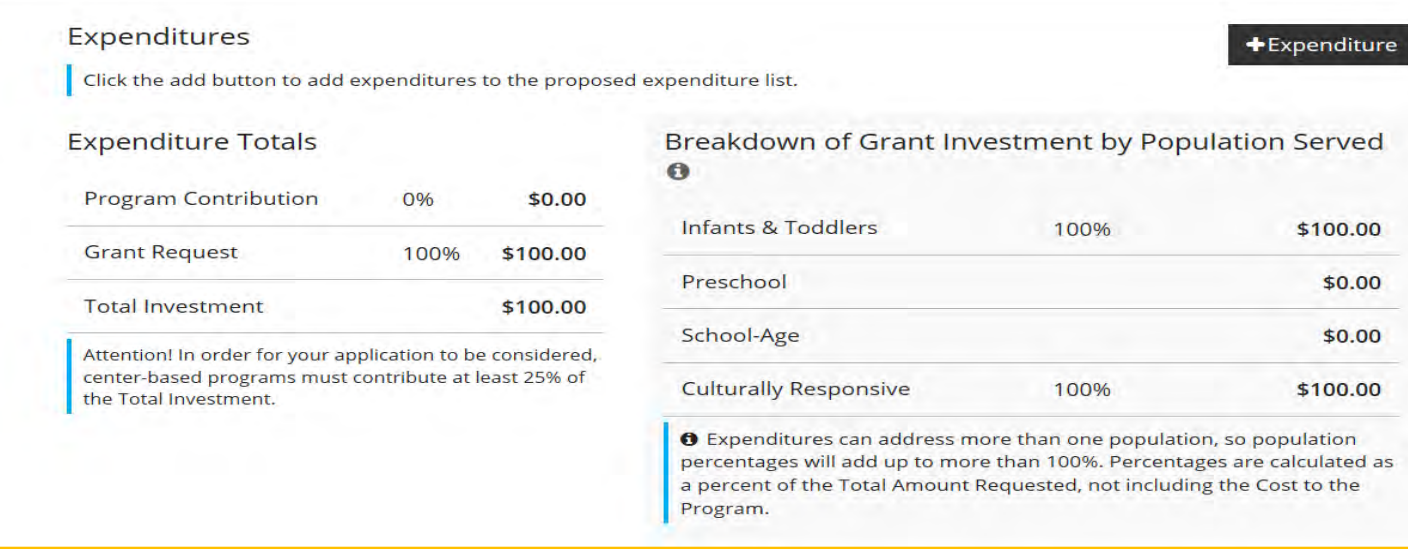

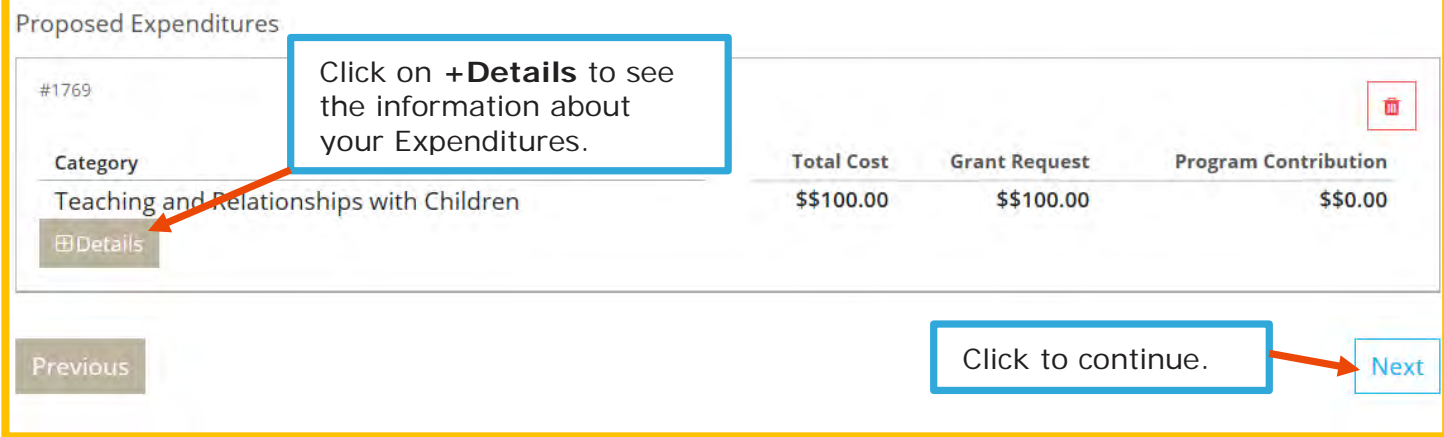

The last page is the **Participation Agreement**. Please read carefully. Check the box for consent and click on **Submit**. You can always go back by clicking on **Previous**, or come back later to finish the application by clicking on **Save and Exit**.

On behalf of my program, I consent for my program to participate in the grant application process according to the terms outlined above.

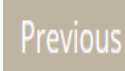

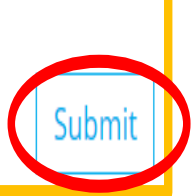

If at any point during your application, you need to leave the process and come back later, click save. Do not click the "Submit" button until you are sure you have completed your grant application.

When you return to the grant, you will need to choose "apply" again from your Quality tab. Your grant will not appear with other grants in the list below, since it was never submitted. Be aware that Develop will save most of your information, but you may be asked to enter zeros again where you previously placed them.

Continue with your application until you have finished all your expenditures.

- 17. You will receive an email when your application is submitted. If you do not receive an email within 24 hours, please contact your Grant Administrator.
- 18. After submission, your Regional Grant application will show on your Organization Profile Dashboard. Click on **Case Info** to see details.

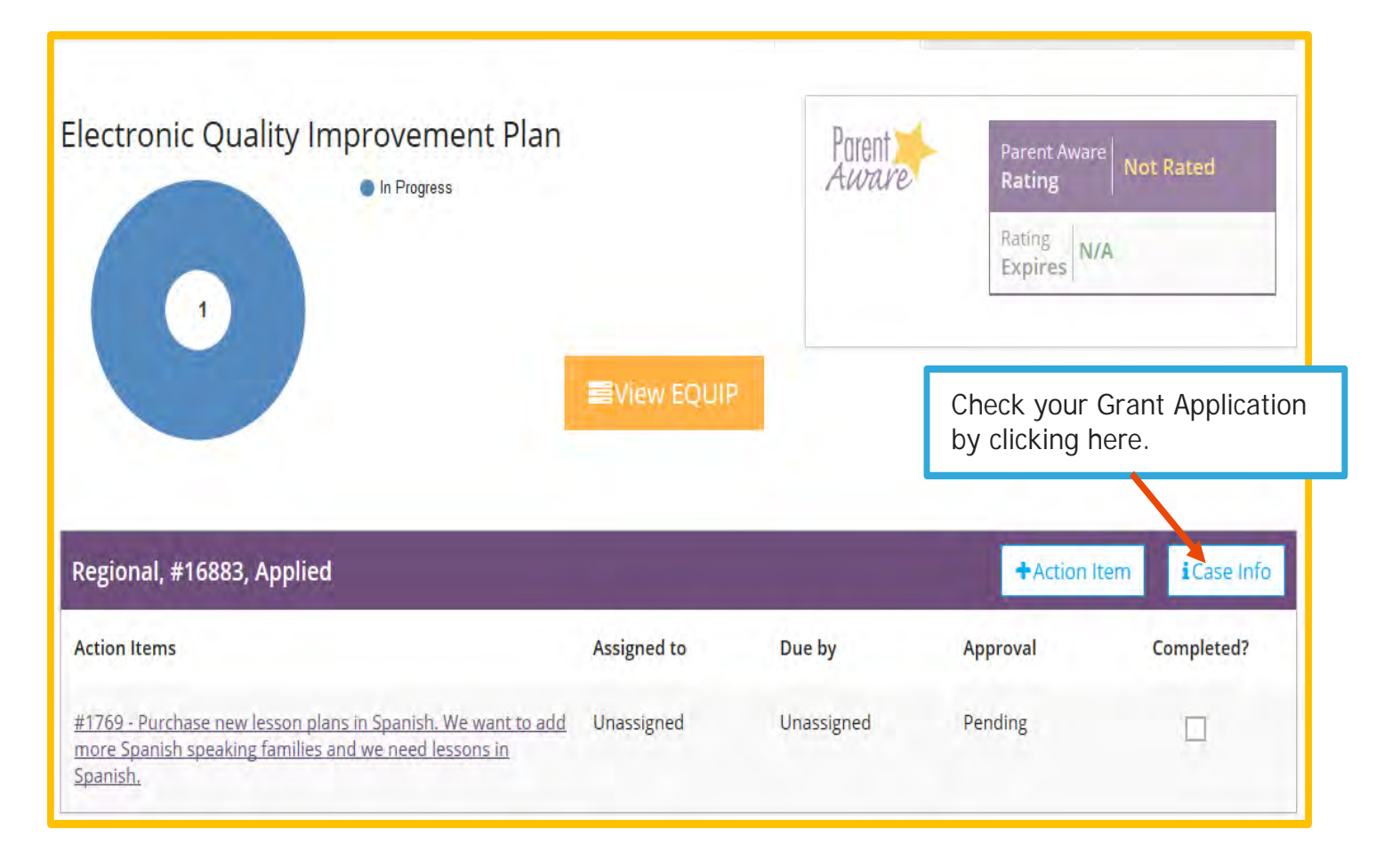

19. The Case Status will be updated by your Grant Administrator. They can also add notes to your case if needed.

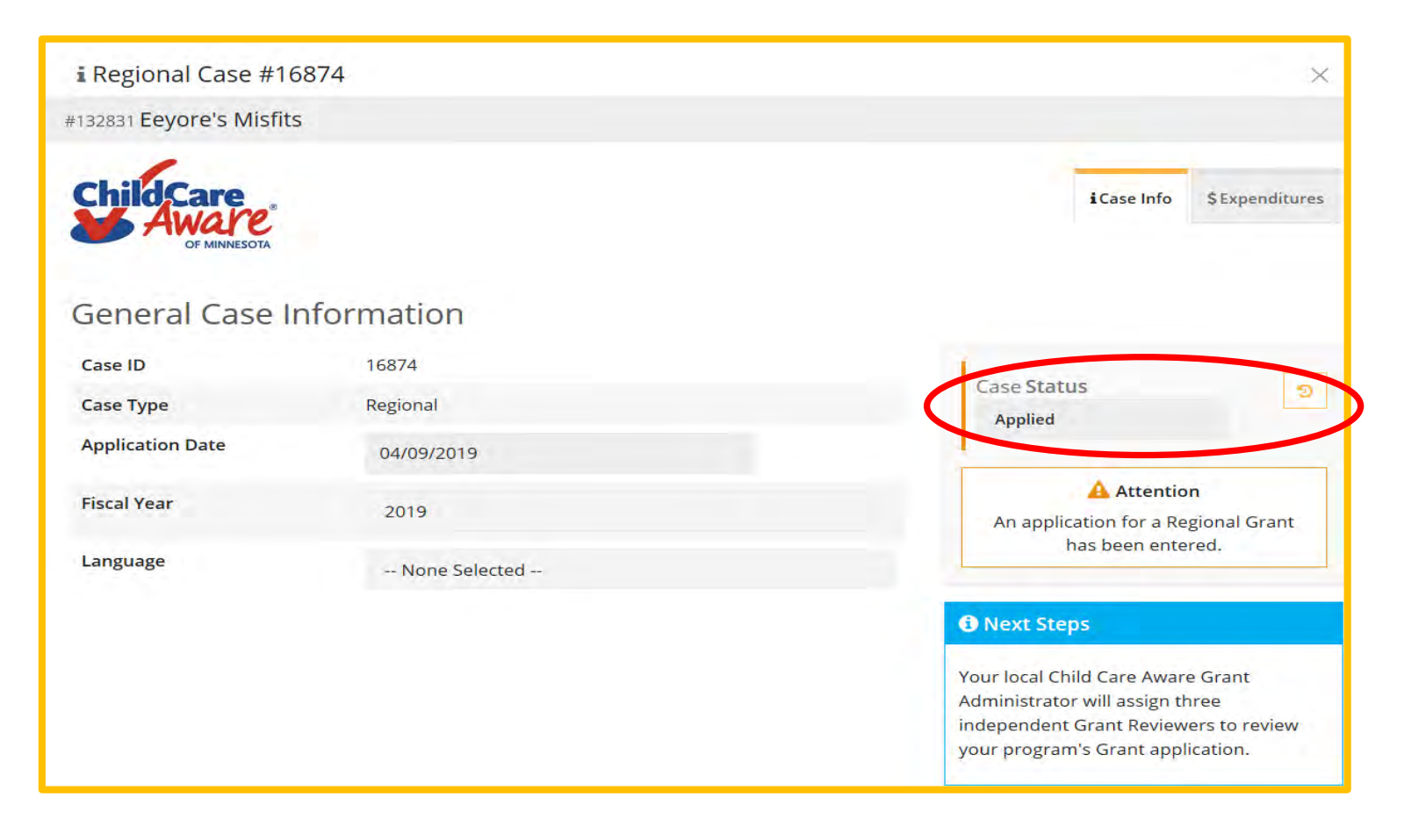

20. Once your grant has been approved, and is ready to spend, you will need to upload receipts for reimbursement or shopping carts, depending on who will be purchasing your items. On your Dashboard, scroll down to your Regional Grant Case. Click on the title of the action item where you need to add documentation.

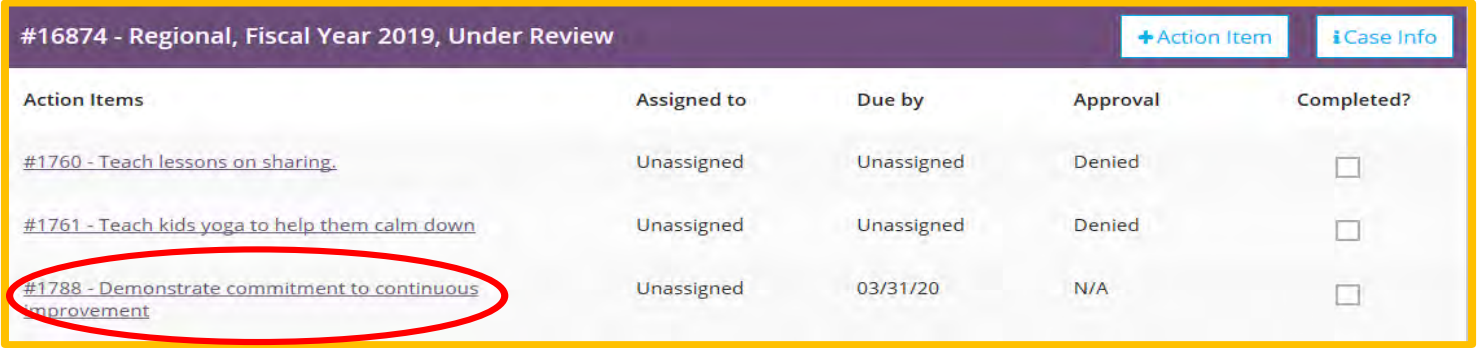

22. Click on **Documents**. You can upload receipts or screen shots (chopping carts) by clicking on **+Files** and choosing which file from your computer to upload. When finished, click on **Save**.

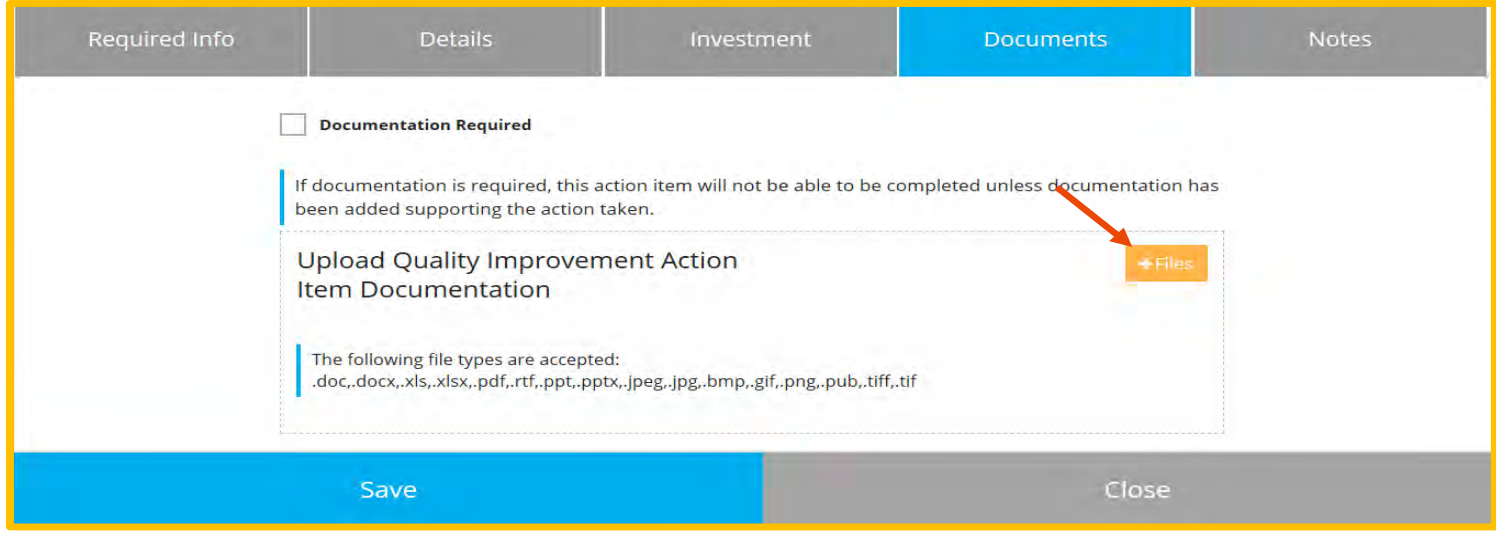

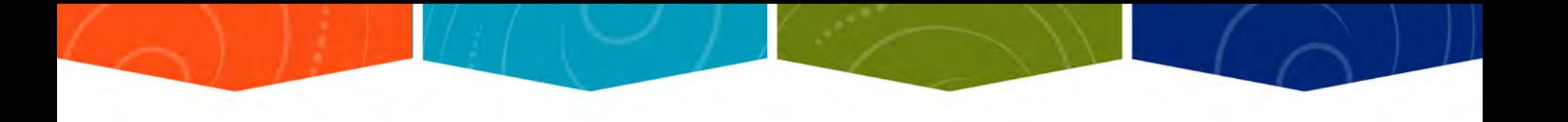

23. When exit the screen, you'll be reminded to Click on **Save and Close**.

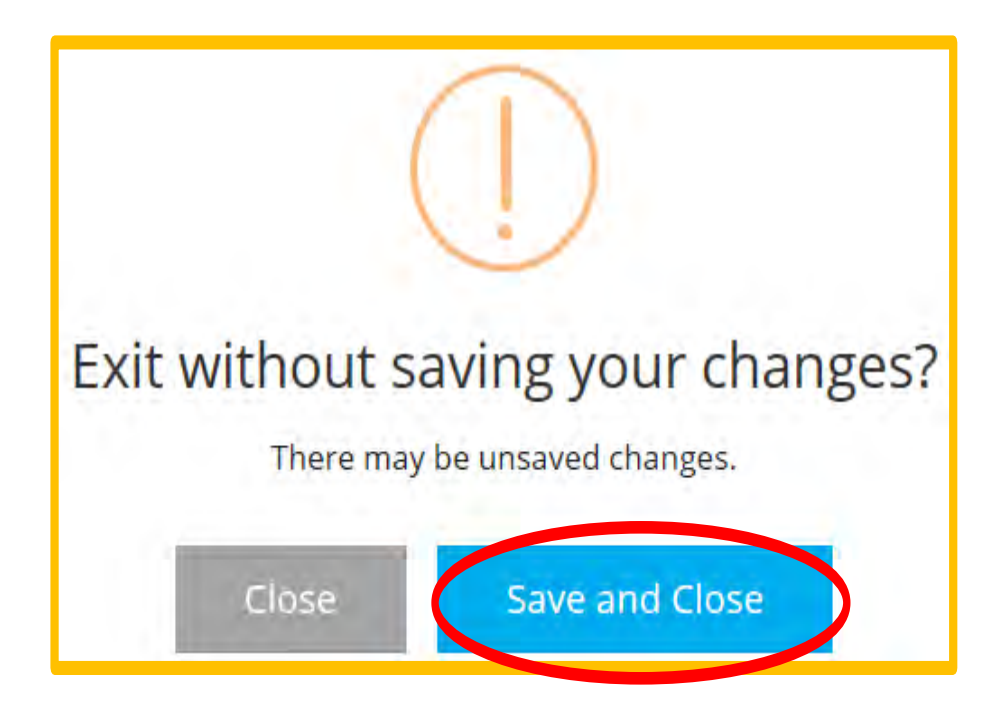

25. You will be returned to the **Quality Dashboard** for your organization.

**When all purchases have been made and reimbursements and payments have been processed, your grant case status will change to "finalized." No further actions are needed.** 

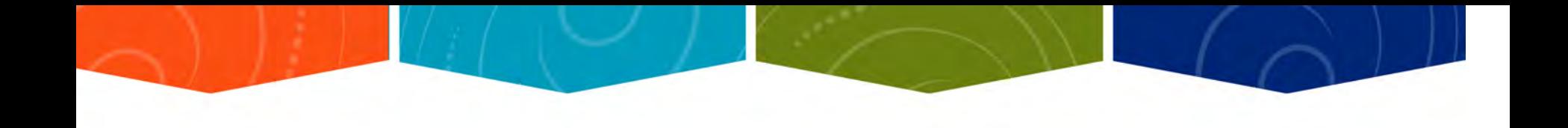

# **Questions?**